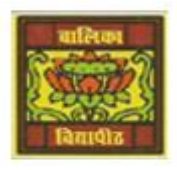

# **Vidya Bhawan Balika Vidyapith**

 *Shakti Utthan Ashram, Lakhisarai – 811311 (Bihar) Chapter:- 2. INTRODUCTION TO MICROSOFT ACCESS 2013* 

## CLASS- VIII'''

 Sub Teacher :- Vikash Kr. Rajak SUBJECT:- IT DATE :- 23/05/2020

### **Topic :- Adding, Deleting and Sorting Records in a table.**

*ADDING RECORDS OR DATA IN A TABLE:-*

**After creating the table in the Design view, we can add records to it in the Datasheet view. The steps to enter records in a table are as follows:-**

- **Step 1: Open the table in the Datasheet view. (Double-click on the table in the Navigation Pane to open it in the Datasheet view).**
- **Step 2: Click on the New option in Records group on the Home tab. A new record is inserted in the table.**
- **Step 3: Type the values for various fields in a record. When you start entering data, a new record gets inserted automatically at the end of a table.**

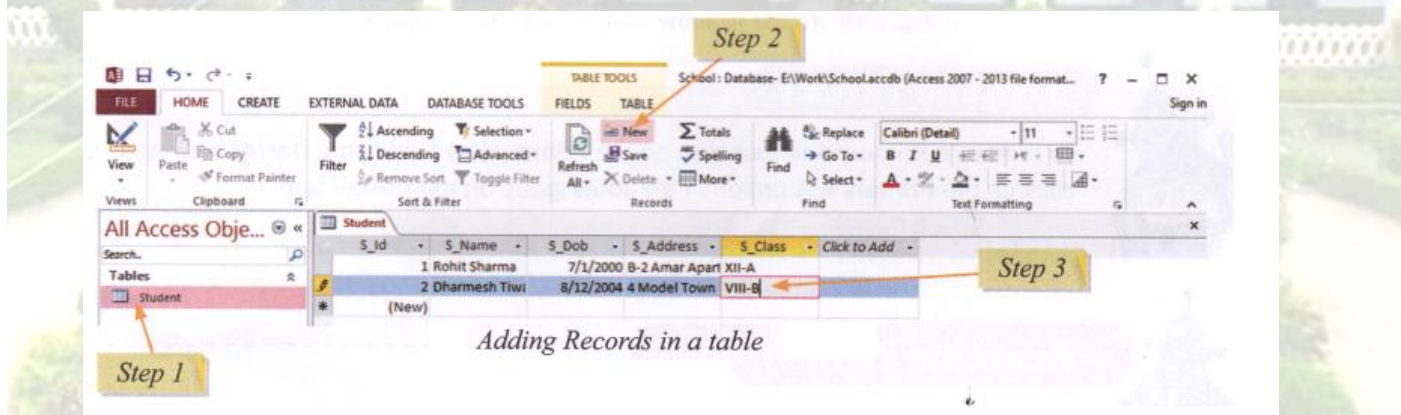

## *DELETING RECORDS IN A TABLE:-*

- **Step 1: Open the table in the Datasheet view and follow these steps to delete a record. Select the record that needs to be deleted.**
- **Step 2: Click on the Delete option in the Records group on the Home tab.**

| ۸ij<br>ち・ で<br>e<br>FILE<br>CREATE<br>HOME                                    | Step 2<br><b>DATABASE TOOLS</b><br><b>EXTERNAL DATA</b>                                           | TABLE TOOLS<br><b>FIELDS</b><br>TABLE                                                      | School: Database- E\Work\School.accdb (Access 2007 - 2013 file format                                                                                   | $\times$<br>▭<br>Sign in |
|-------------------------------------------------------------------------------|---------------------------------------------------------------------------------------------------|--------------------------------------------------------------------------------------------|----------------------------------------------------------------------------------------------------|--------------------------|
| X <sub>cut</sub><br>×<br><b>Ela</b> Copy<br>View<br>Paste<br>N Format Painter | T: Selection =<br>Ascending<br>Advanced -<br>Descending<br>Filter<br>Ze Remove Sort Toggle Filter | $\sum$ Totals<br>Let New<br>la<br>Save<br>Spelling<br>Refres<br>X Delete - More -<br>All - | <b>Replace</b><br>Calibri (Detail)<br>$+111$<br>譱<br>u<br>芒<br>$\rightarrow$ Go To $\rightarrow$<br>侵<br>в<br>Find<br>Le Select -<br>$A - 9 - 0.$<br>事事 | 推择<br>= 4-               |
| Clipboard<br>Views<br>⊛<br>Step 1<br>All Acc<br>$\alpha$                      | Sort & Filter<br><b>III</b> Student                                                               | Records                                                                                    | Find<br><b>Text Formatting</b>                                                                                                    | 森<br>۸<br>×              |
| ø<br>Search<br>Tables<br>奕<br><b>III</b> Student                              | $S$ $Id$<br>S Name<br>-<br>1 Rohit Sharma<br>2 Dharmesh Tiwi<br>(New)                             | S Dob<br>S Address -<br>7/1/2000 B-2 Amar Apart XII-A<br>8/12/2004 4 Model Town VIII-B     | S Class<br>- Click to Add -                                                                                                    |                          |

Deleting a Record in a table

#### *SORTING RECORD IN A TABLE:-*

**Open the table in the Datasheet view and follow these steps to sort records.**

- **Step 1: Select the field on the basis of which you want to sort the records.**
- **Step 2: Click on the Ascending or Descending option in the Sort & filter group on the Home tab. The records get sorted.**

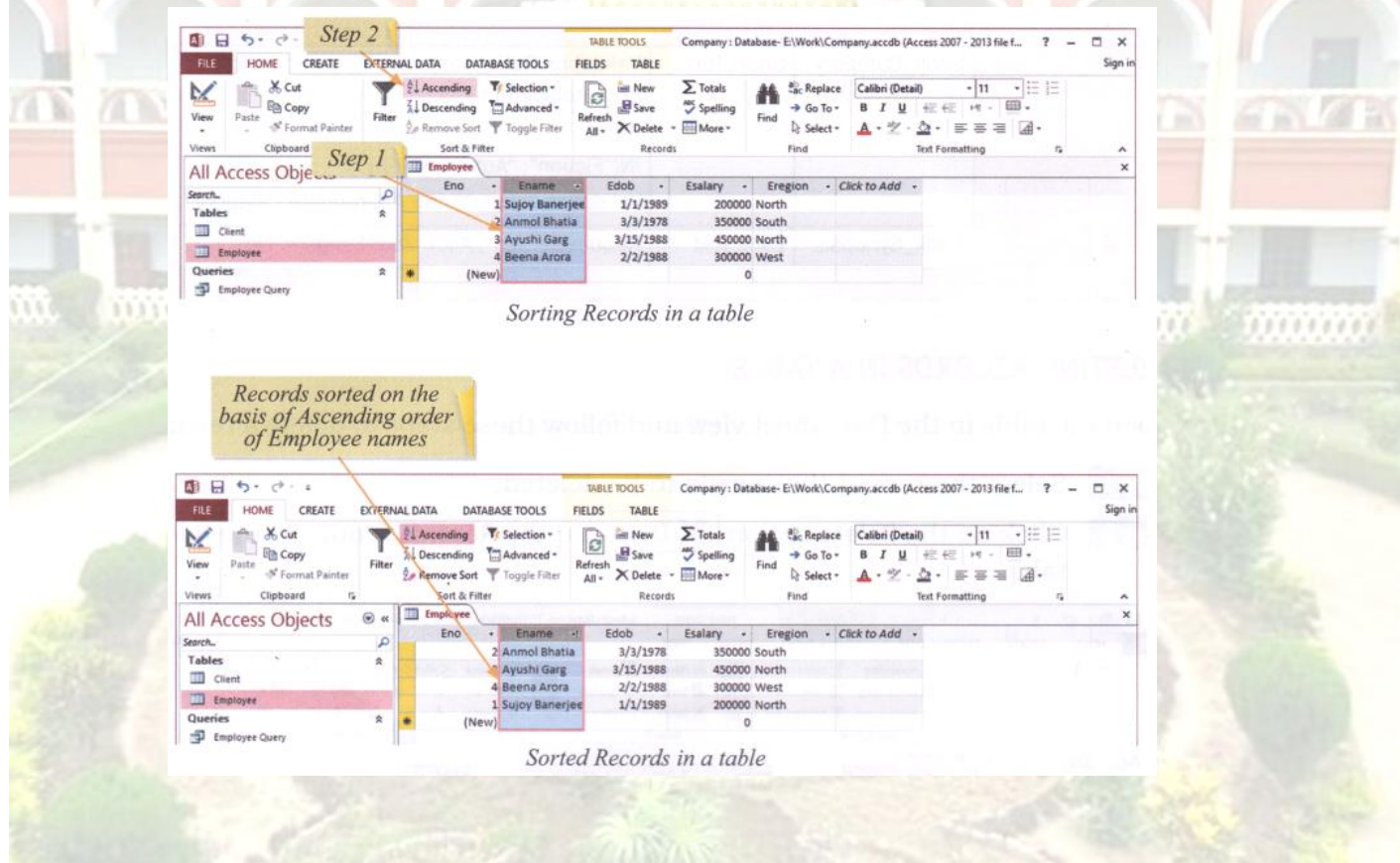

**Homework (Based on study material of 19-05-20)**

- **1. Write the steps for creating a table?**
- **2. How a new table is inserted in database?**
- **3. What is Navigation pane?**
- **4. What is Design view?**